# **How to Add Delegates to the Master Account**

Master account holders of eKASPER may set up delegates to their accounts to request reports on their behalf. Delegates can only be requested through the master account holder's Administration screens.

Per Cabinet guidelines, effective July 1, 2018, delegates of Law Enforcement master account holders must be added through a 'paper' Delegate Request process. Delegates of Prescriber, APRN, and Pharmacist master account holders may be added automatically by the master account holder without generating any paperwork. Additionally, Judge and CHFS master account holders may not have delegates.

## **Click on a step below to quickly jump to that section of this document:**

- Step  $1 Logon$  and navigate to administration
- Step  $2$  [Navigate to delegate administration](https://ekasper.chfs.ky.gov/Help/DelegateAccountRequest.htm#step2)
- Step 3 [Delegate request screen](https://ekasper.chfs.ky.gov/Help/DelegateAccountRequest.htm#step3)
- Step 4 [Fill out delegate details](https://ekasper.chfs.ky.gov/Help/DelegateAccountRequest.htm#step4)

## **Continued steps for Automatic Process** (to add Prescriber, APRN, and Pharmacist delegates)

- Step 5 [Automatic Add Button](https://ekasper.chfs.ky.gov/Help/DelegateAccountRequest.htm#step5)
- Step 6 [Confirmation Page](https://ekasper.chfs.ky.gov/Help/DelegateAccountRequest.htm#step6)

## **Continued steps for Paper Process** (to add Law Enforcement delegates)

- Step 5 [Review Form](https://ekasper.chfs.ky.gov/Help/DelegateAccountRequest.htm#Step5Manual)
- Step 6 [Verify Changes](https://ekasper.chfs.ky.gov/Help/DelegateAccountRequest.htm#Step6Manual)
- Step 7 [Close Review Form](https://ekasper.chfs.ky.gov/Help/DelegateAccountRequest.htm#Step7Manual)
- Step 8 [Submit/Print](https://ekasper.chfs.ky.gov/Help/DelegateAccountRequest.htm#Step8Manual)
- Step 9 [Confirmed Document](https://ekasper.chfs.ky.gov/Help/DelegateAccountRequest.htm#Step9Manual)
- Step  $10 Print$
- Step 11 [Confirmation Page](https://ekasper.chfs.ky.gov/Help/DelegateAccountRequest.htm#Step11Manual)

# **Final Step**

Step  $12$  – [Repeat or Logout](https://ekasper.chfs.ky.gov/Help/DelegateAccountRequest.htm#Step12Manual)

# **To automatically add the Prescriber, APRN, and Pharmacist delegate**:

**Step 1:** The master account holder (MAH) must logon to his account and select the 'Administration' link from the navigational menu:

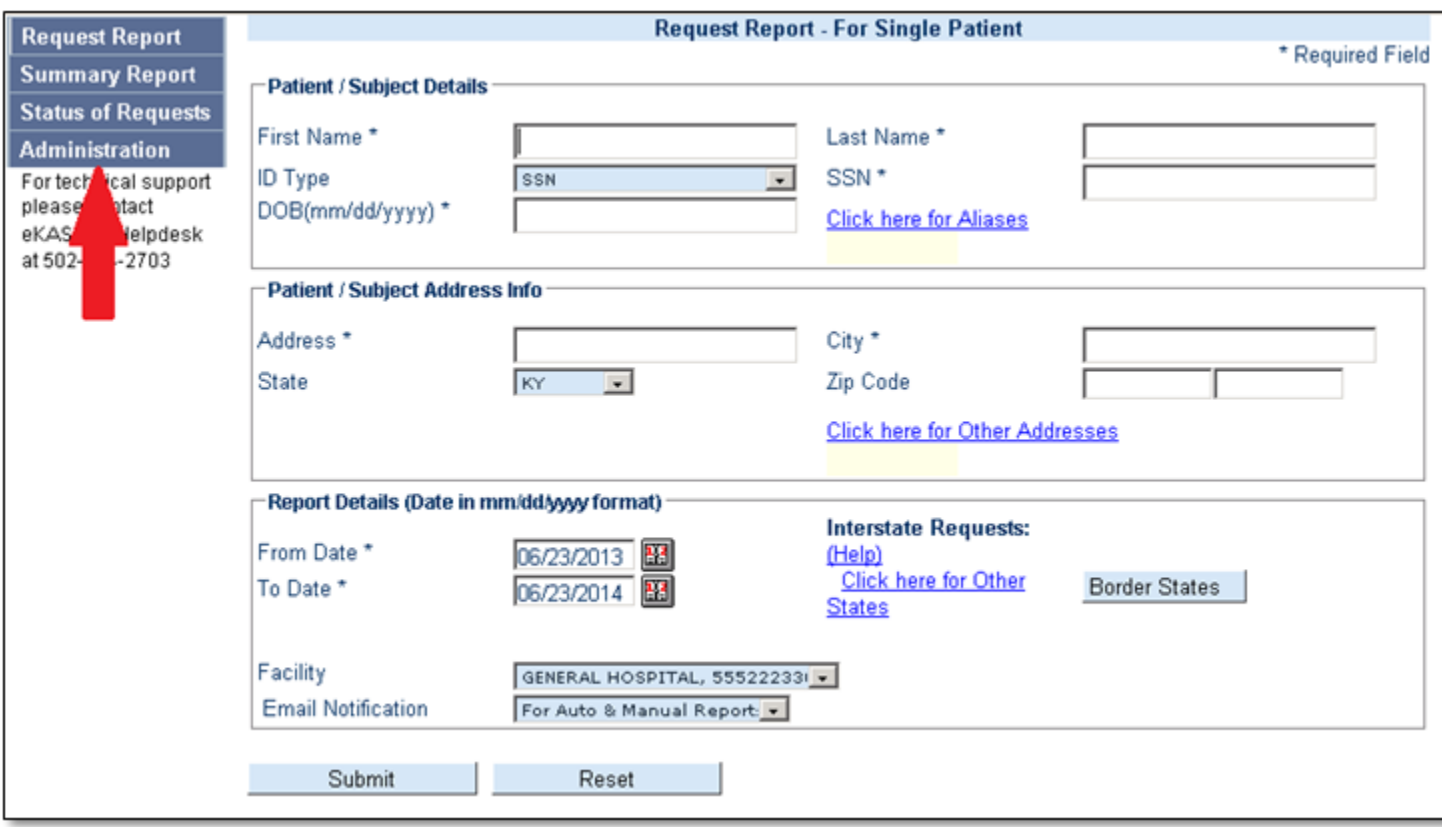

Step 2: You may either click "Delegate Administration" in the navigational menu or click the Add Delegate hyper-link:

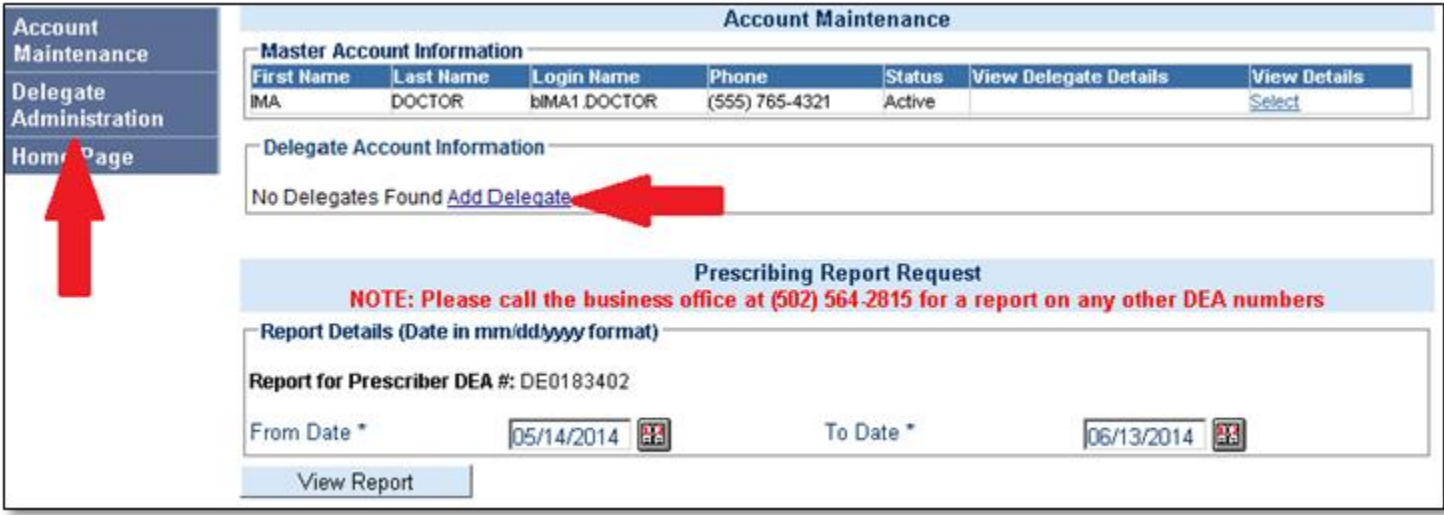

#### *[Top of Page](https://ekasper.chfs.ky.gov/Help/DelegateAccountRequest.htm#top)*

**Step 3**: Clicking either link re-directs you to the Delegate Request screen. Delegate screens may vary slightly in appearance and requirements, depending on the account type:

**Section (a)**: Personal Information

The delegate's personal information is **required** for this section

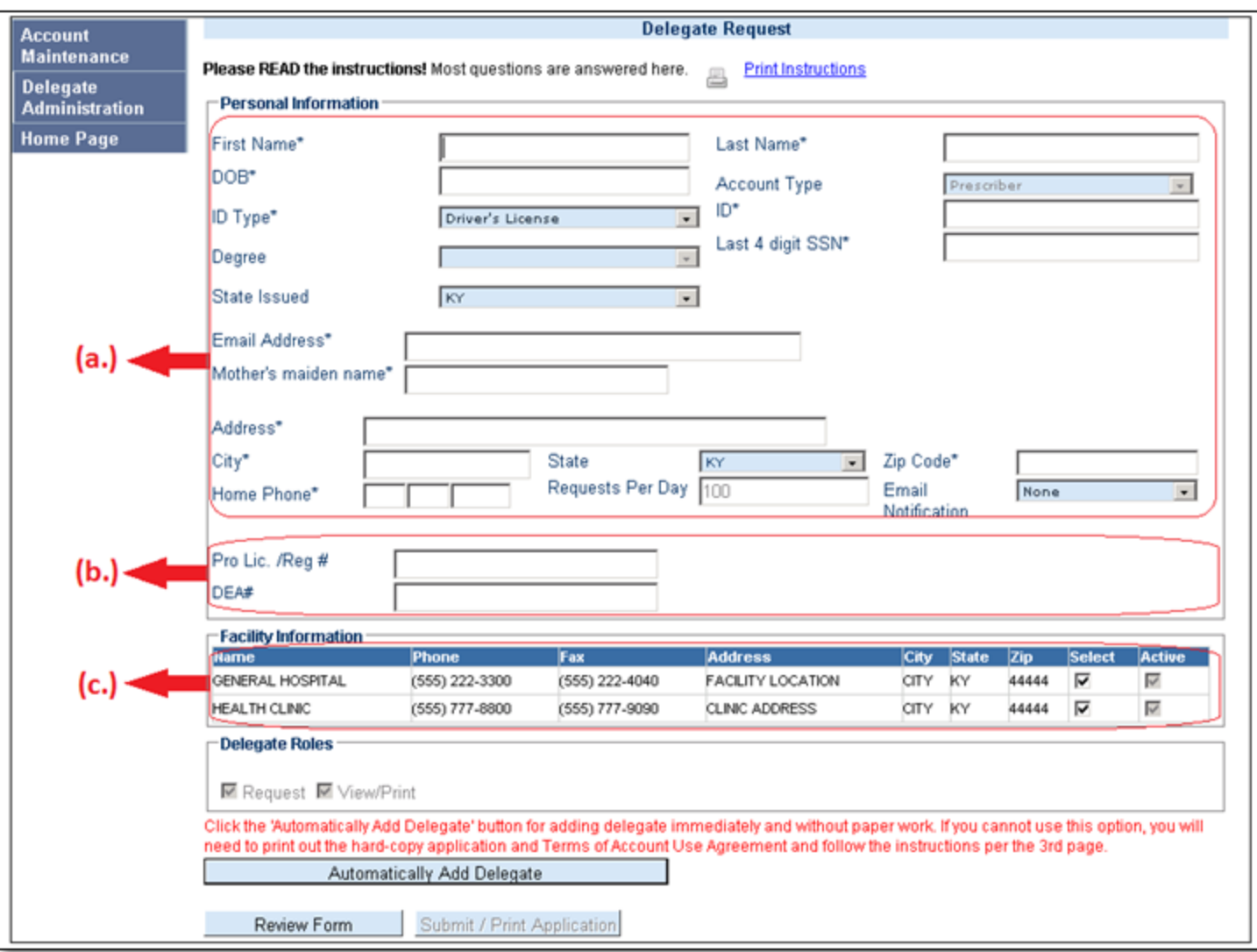

#### **Section (b)**: Professional Information

The delegate's professional information is **optional** for the following account types (*please note*: Do not provide the master account holder's information in these fields):

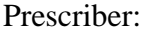

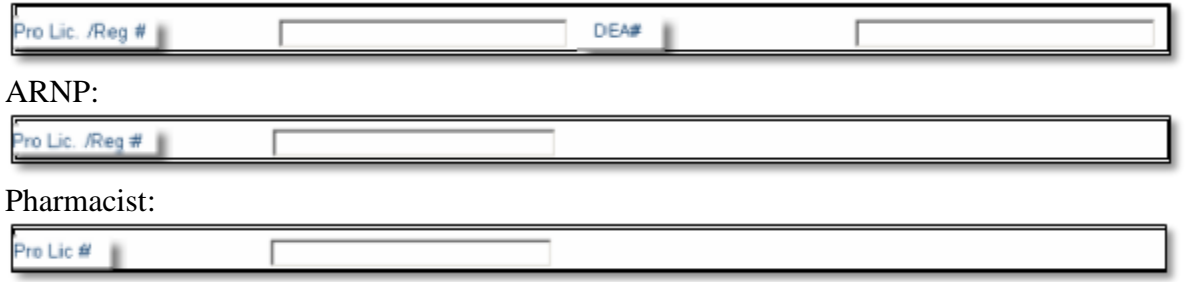

**Section (c.)**: Facility Information

The delegate uses the same facility information as the MAH—it is already on the screen when the screen is opened. Some MAHs have multiple facilities. All active facilities under the MAH's account are checked for the delegate. If the master account holder does not want a delegate to request reports from a particular facility, he must un-check the 'Active' box next to that facility.

*[Top of Page](https://ekasper.chfs.ky.gov/Help/DelegateAccountRequest.htm#top)*

**Step 4:** Enter the delegate's information. Asterisks will indicate which fields are required:

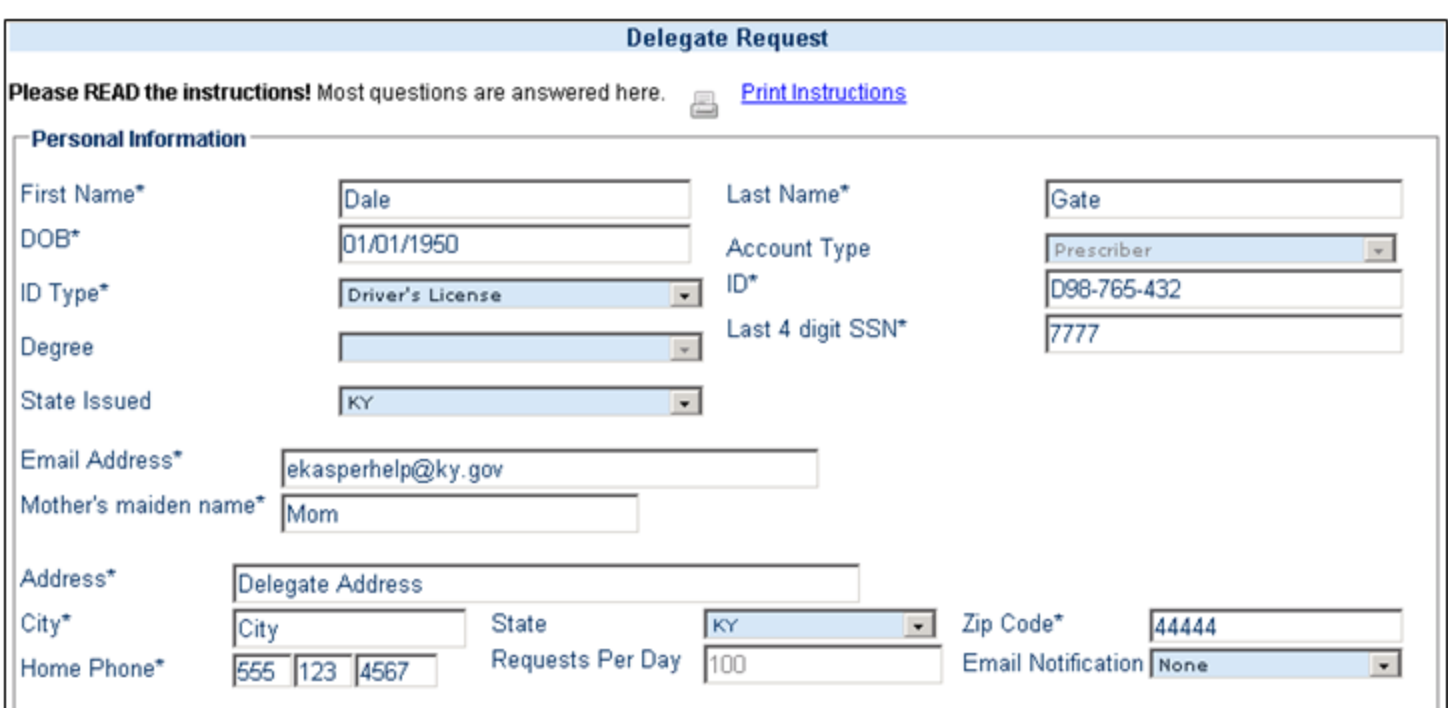

Please note:

- Only the last four digits of the SSN are required. SSN is used for identification purposes.
- ID Type defaults on Driver's License; State Issued defaults on KY. If driver's license is used as the ID Type (and the state issued is KY), the driver's license will be checked against the Kentucky Department of Transportation's database.
- If the delegate has an out-of-state driver's license, or if "Other Type" is selected the ID Type, there cannot be verification for the delegate against the Ky. Dept. of Transportation. The master account holder will then receive a message requiring him/her to assume responsibility for the delegate's identity:

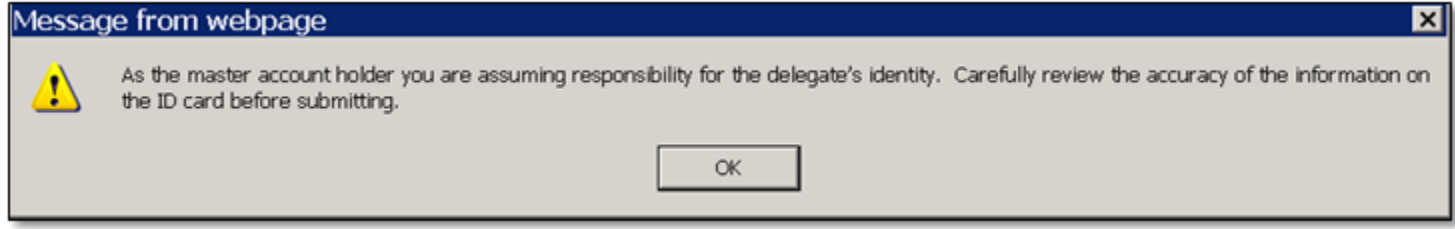

#### *[Top of Page](https://ekasper.chfs.ky.gov/Help/DelegateAccountRequest.htm#top)*

**Step 5**: If the delegate's information has been entered, click the Automatically Add Delegate button. If the information provided in the fields does not exactly match the information provided by the Ky. Dept. of Transportation, a message will be received stating there could not be a match found (see below). Verify that all information is correctly entered, make any corrections necessary, and click the Automatically Add Delegate button again.

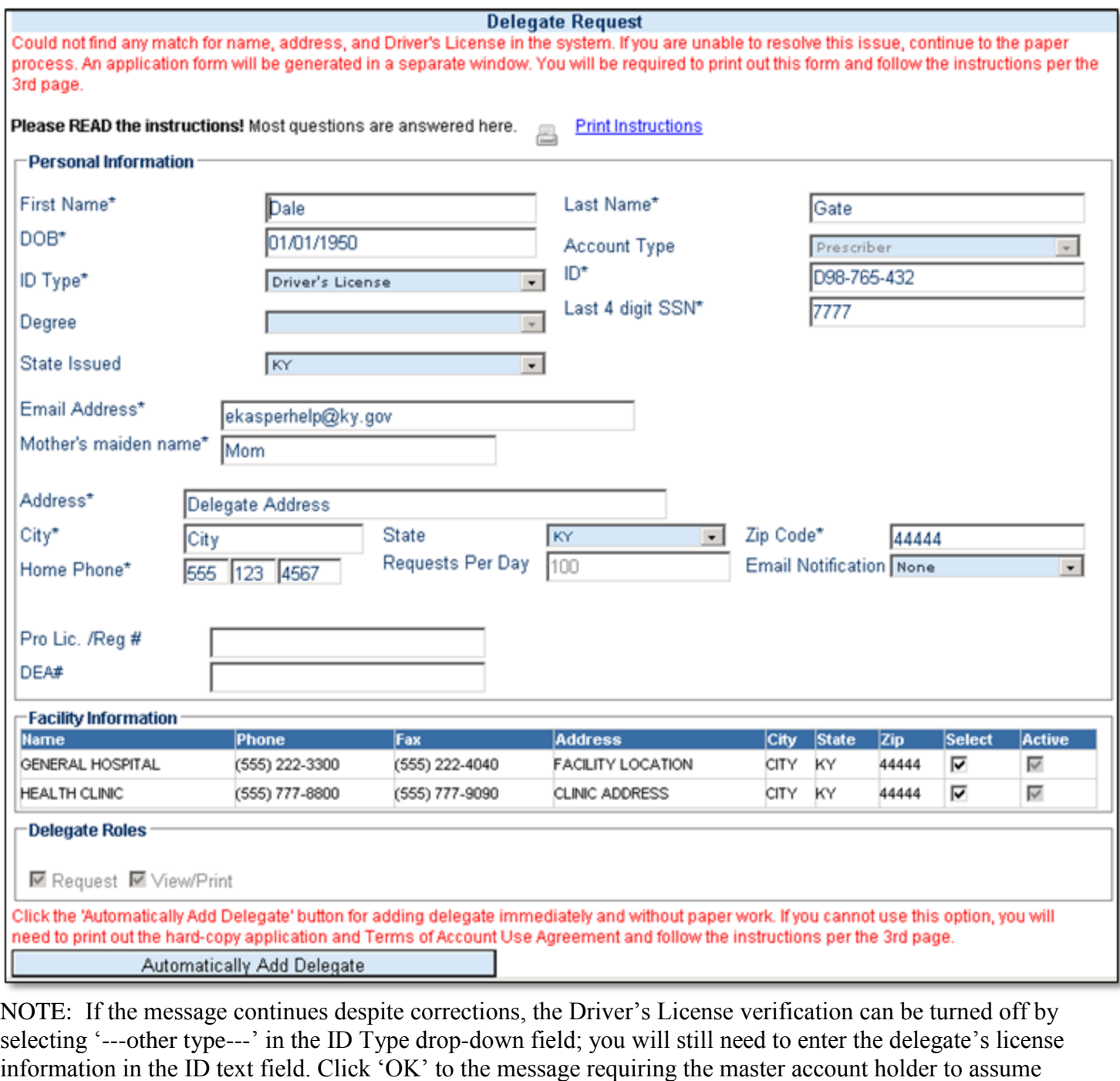

**Step 6**: When the delegate has been automatically added/approved, a confirmation screen will be received:

responsibility for the delegate's identity, then click the Automatically Add Delegate button again.

Confirmation The delegate has been approved. If the delegate has never had an existing account, the delegate should receive two emails with user name assignment and password (one is titled "Welcome to eKASPER"; the other is "Password and instructions for accessing eKASPER") to the email address provided during the Delegate Request process. If the delegate has a previous delegate account, only the instructions email will be received.

Submit another delegate request

## **To request a Law Enforcement delegate account using the 'paper' process:**

The following will be required to produce the hard-copy application and Terms of Account Use documents in the "paper" Delegate Request process**:**

- Our users must use Internet Explorer, 5.5 or higher (other browsers, such as Google Chrome, Safari, Opera, or AOL Desktop are not supported by our application). We also allow for Mozilla Firefox, version 12 or higher to support our application.
- Our users must allow pop-ups and cookies from our site. By adding our domain name of [https://ekasper.chfs.ky.gov](https://ekasper.chfs.ky.gov/) to Trusted Sites and/or to Pop-up Blocker Settings in Internet Options, this will resolve the pop-up blockers within Microsoft Windows. This will not turn off pop-up blockers from other sources (such as the Yahoo! or Google toolbars). The Privacy setting in Internet Options should be set no higher than Medium. The Temporary Internet Files and History Settings in Internet Options should be set to "Automatically" check for newer versions of stored pages.
- Certain mal-ware and anti-spyware may contain elements that prevent cookies from being accepted from our website. Microsoft Defender is one of these products. If you are using Microsoft Defender, please disable it.
- Our users must have Adobe Acrobat Reader, as our reports must open in .pdf. Sometimes, other products may be simultaneously installed with many versions Adobe Reader, such as Google Chrome, Google Chrome toolbar, Adobe AIR or Adobe Manager. Some of these products may interfere with the reports window opening. Multiple versions of Adobe Reader (for instance, having both Adobe Reader 9 and X) will also interfere with the reports window opening.
- If your .pdf window opens blank (or grey), close the window, then re-open. If the issue continues, you might want to visit the following troubleshooting site for Adobe: [http://helpx.adobe.com/acrobat/kb/cant-view-pdf](http://helpx.adobe.com/acrobat/kb/cant-view-pdf-web.html)[web.html](http://helpx.adobe.com/acrobat/kb/cant-view-pdf-web.html)

**Step 1:** The master account holder (MAH) must logon to his account and select the 'Administration' link from the navigational menu:

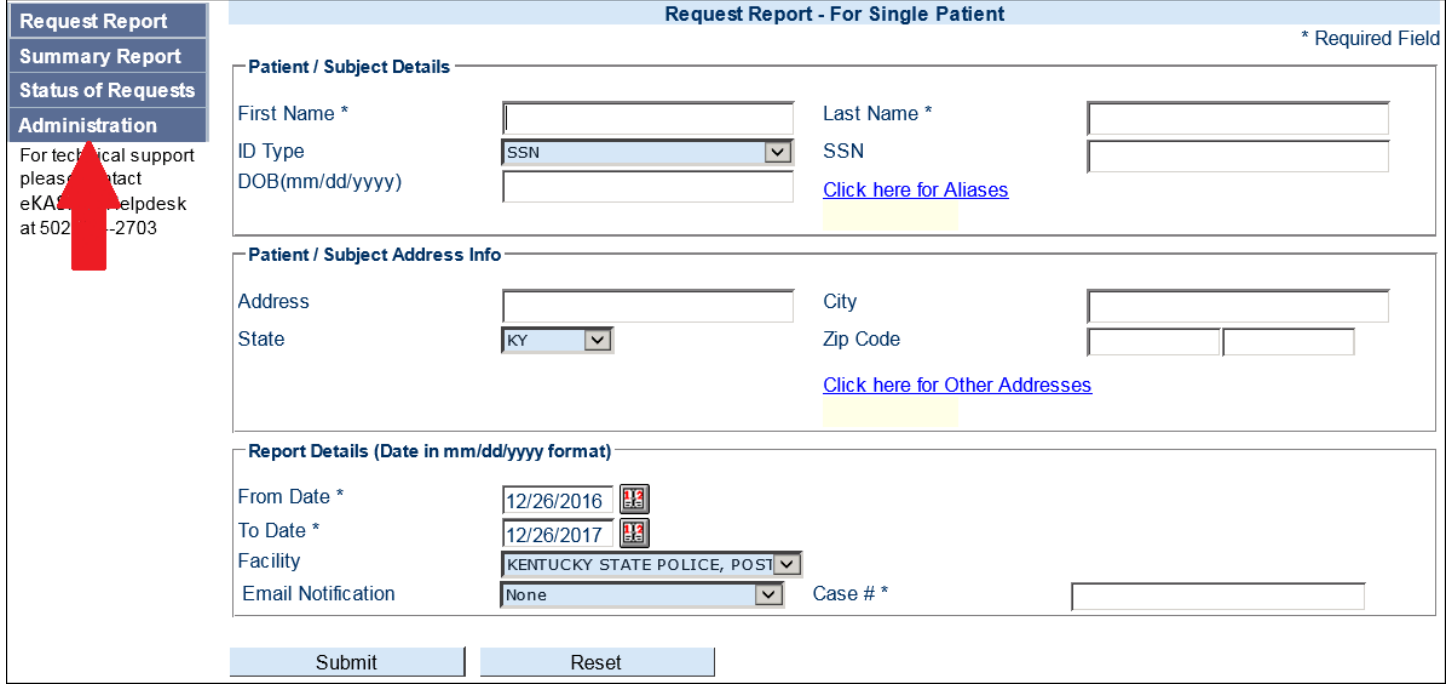

*[Top of Page](https://ekasper.chfs.ky.gov/Help/DelegateAccountRequest.htm#top)*

**Step 2:** You may either click "Delegate Administration" in the navigational menu or click the Add Delegate hyper-link:

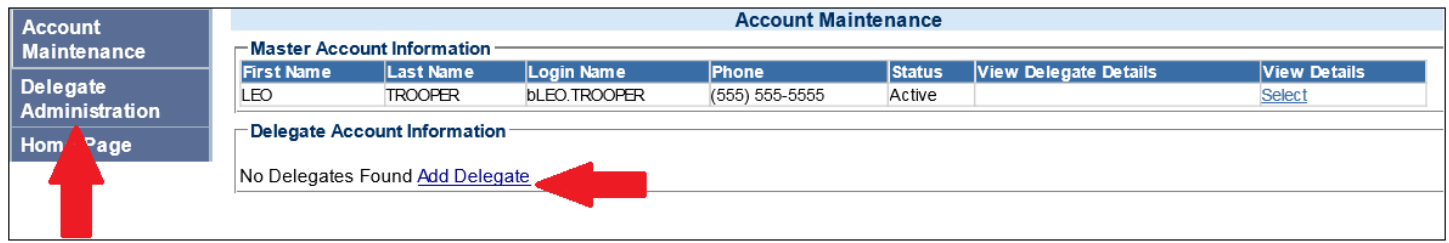

**Step 3:** Clicking either link re-directs you to the Delegate Request screen. Delegate screens may vary slightly in appearance and requirements, depending on the account type:

## **Section (a)**: Personal Information

**Delegate Request** Account<br>Maintenance Please READ the instructions! Most questions are answered here. Print Instructions Delegate<br>Administration Personal Information **Home Page** First Name\* Last Name\* DOR\* **Account Type** LawEnforcement ID' ID Type\* Driver's License  $\overline{\mathbf{v}}$ Last 4 digit SSN\* Degree State Issued KY  $\overline{\mathbf{v}}$ Email Address\* Mother's maiden name' Address\* City\* State ky Zip Code\* ⊡ Requests Per Day **Email Notification** 100 None  $\overline{\mathbf{v}}$ Home Phone\* Law Enf ID \* Badge  $\overline{\mathbf{v}}$ **Badge# Facility Information Address** City KENTUCKY STATE POLICE, POST 20 (555) 564-0123 (555) 564-3210 852 OFFICER WAY CITY 44444 KY ☑  $\prec$ **Delegate Roles Ø** Request Ø View/Print Review Form Submit / Print Application

The delegate's personal information is **required** for this section

**Section (b)**: Professional Information

The delegate's professional information is **required** for all Law Enforcement delegates. A dropdown box allows for Badge or Employee ID to be selected as the ID type for the Law Enforcement delegates:

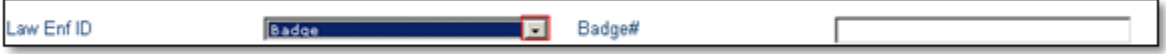

#### **Section (c.)**: Facility Information

The delegate uses the same facility information as the MAH—it is already on the screen when the screen is opened. Some MAHs have multiple facilities. All active facilities under the MAH's account are checked for the delegate. If the master account holder does not want a delegate to request reports from a particular facility, he must un-check the 'Active' box next to that facility.

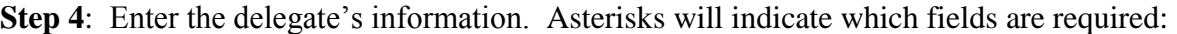

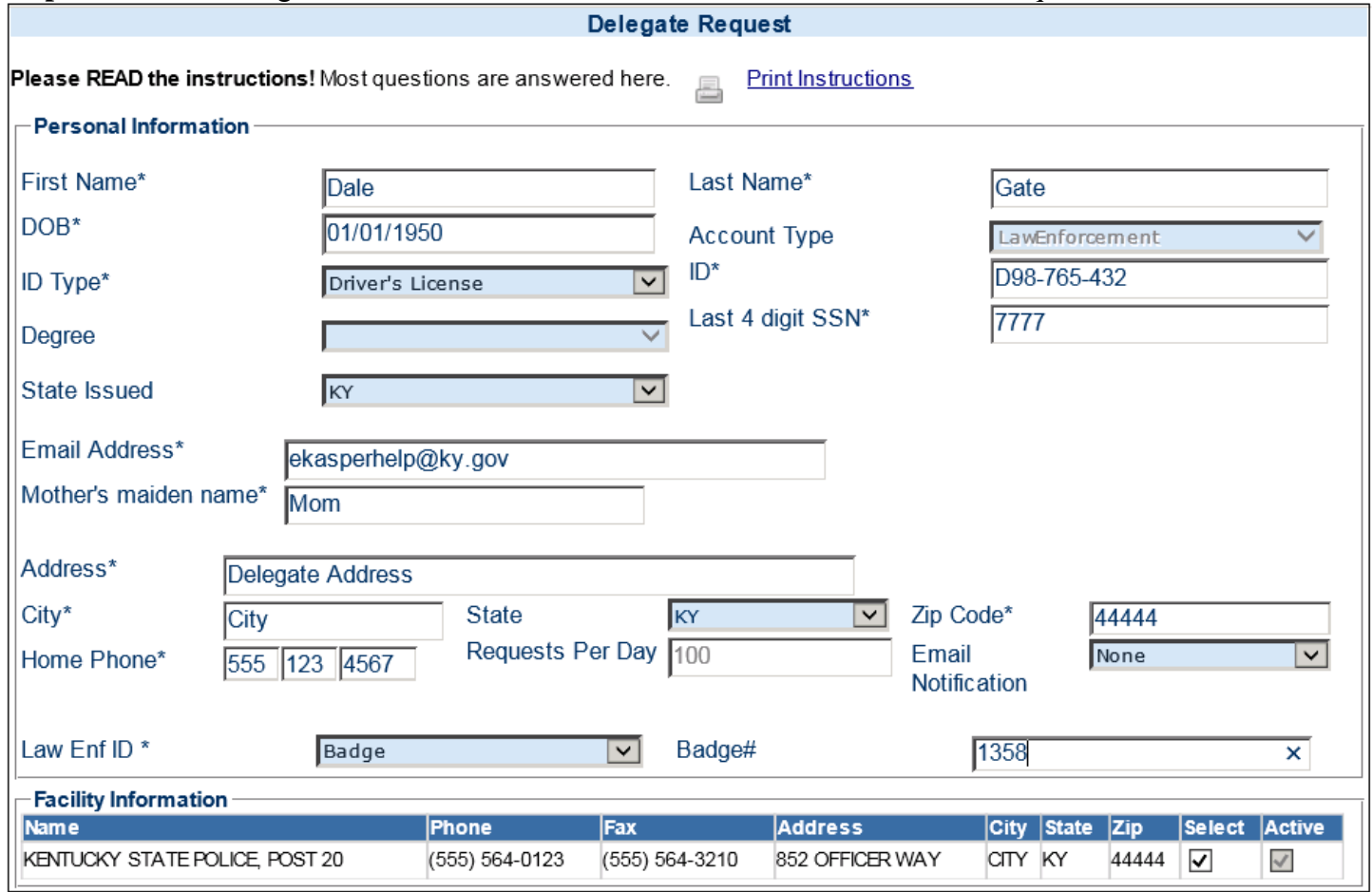

Please note:

- Only the last four digits of the SSN are required. SSN is used for identification purposes.
- ID Type defaults on Driver's License; State Issued defaults on KY. If driver's license is used as the ID Type (and the state issued is KY), the driver's license will be checked against the Kentucky Department of Transportation's database.
- If the delegate has an out-of-state driver's license, or if "Other Type" is selected the ID Type, there cannot be verification for the delegate against the Ky. Dept. of Transportation. The master account holder will then receive a message requiring him/her to assume responsibility for the delegate's identity:

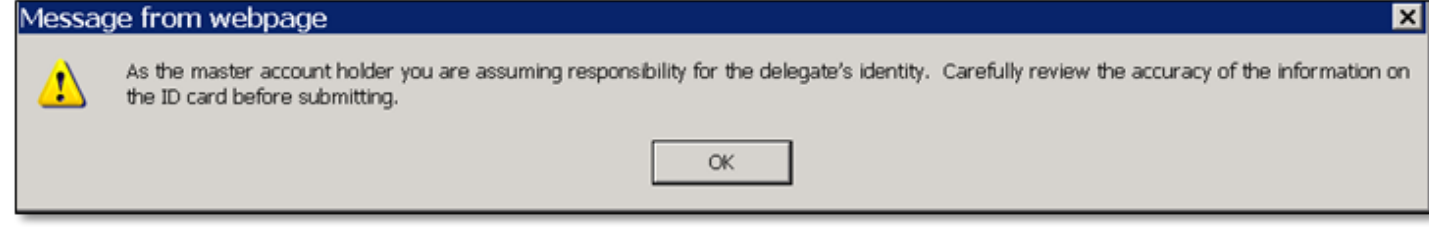

*[Top of Page](https://ekasper.chfs.ky.gov/Help/DelegateAccountRequest.htm#top)*

**Step 5**: If the delegate's information has been entered, click the Review Form button:

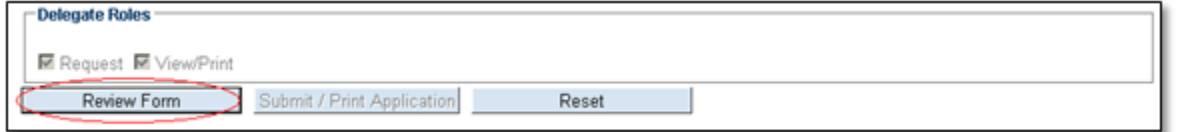

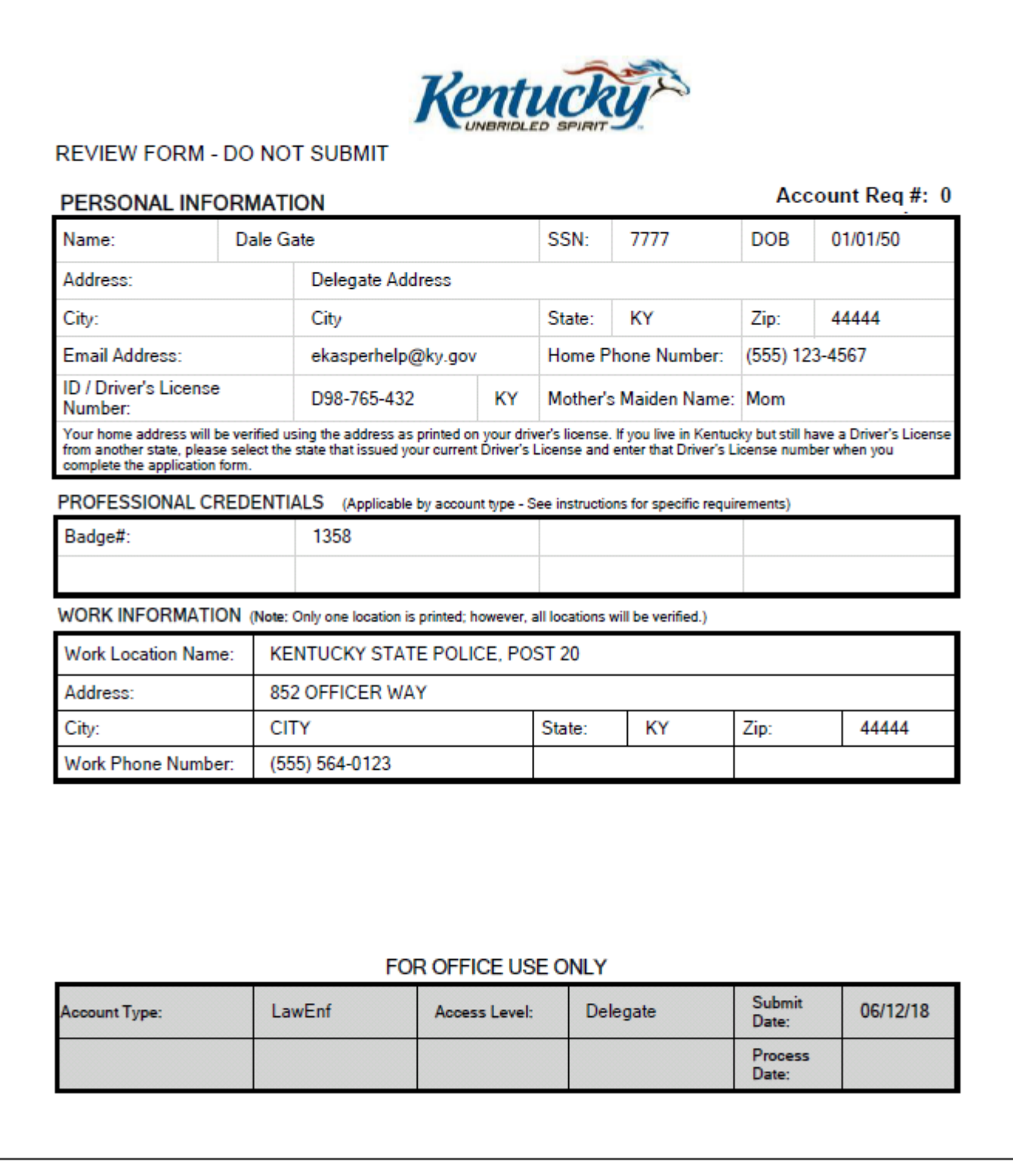

To make corrections:

- Close the Review Form window
- Make the necessary corrections in the proper boxes
- Click the Review Form button again and re-examine the document to ensure the changes were made

**Step 7:** If no corrections are necessary, click the 'X' in the upper right-hand corner of the Adobe window with the REVIEW FORM document:

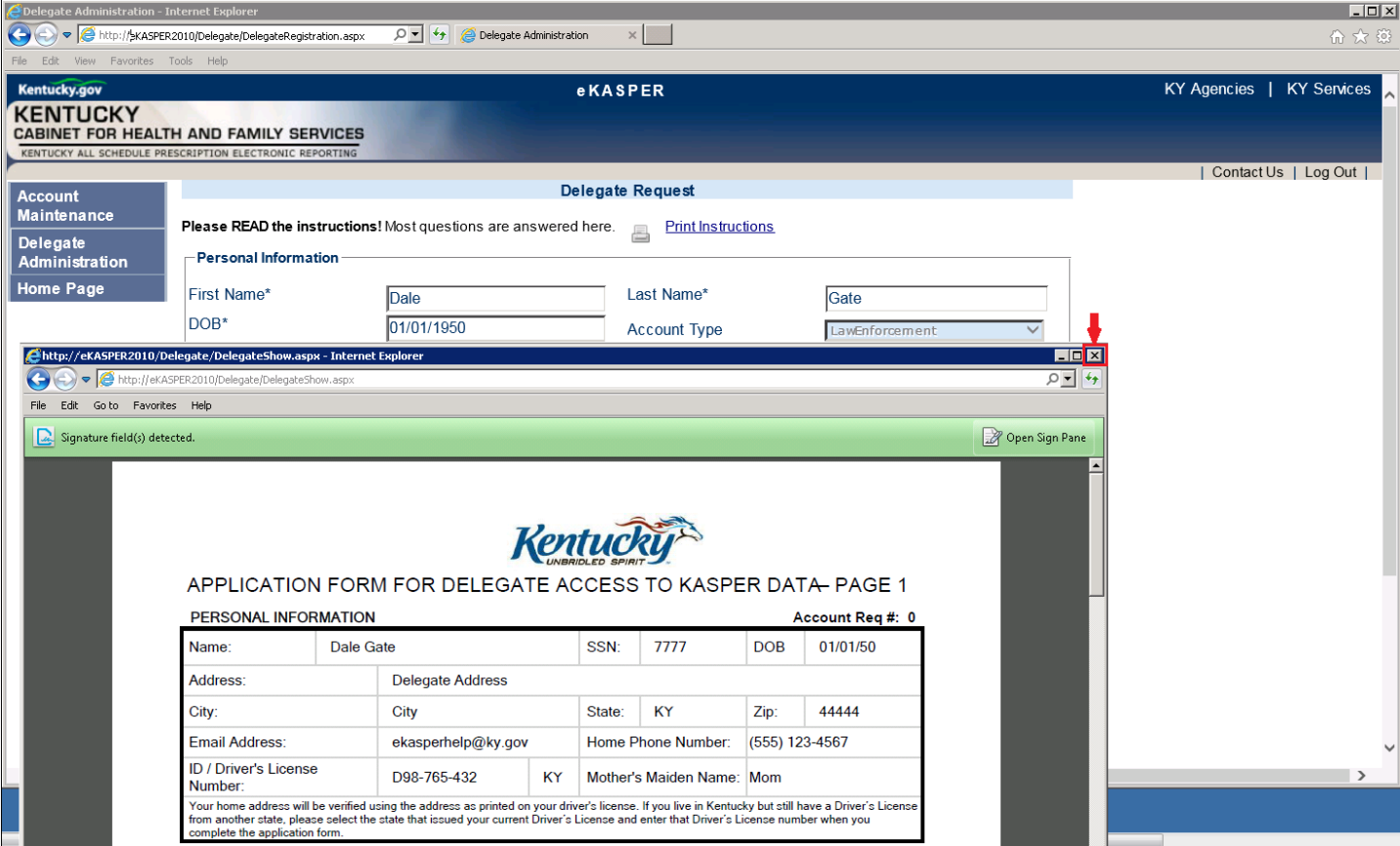

*[Top of Page](https://ekasper.chfs.ky.gov/Help/DelegateAccountRequest.htm#top)*

**Step 8**: Click the 'Submit/Print Application' button:

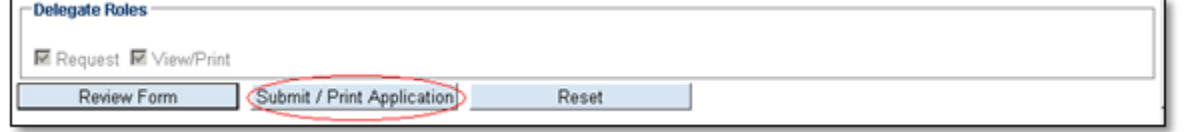

#### *[Top of Page](https://ekasper.chfs.ky.gov/Help/DelegateAccountRequest.htm#top)*

**Step 9:** The Adobe window reopens, with the required hard-copy application form for the delegate. The heading of "**Account Req #:**" in the top-right corner of the document has the delegate's confirmation number printed to the right side:

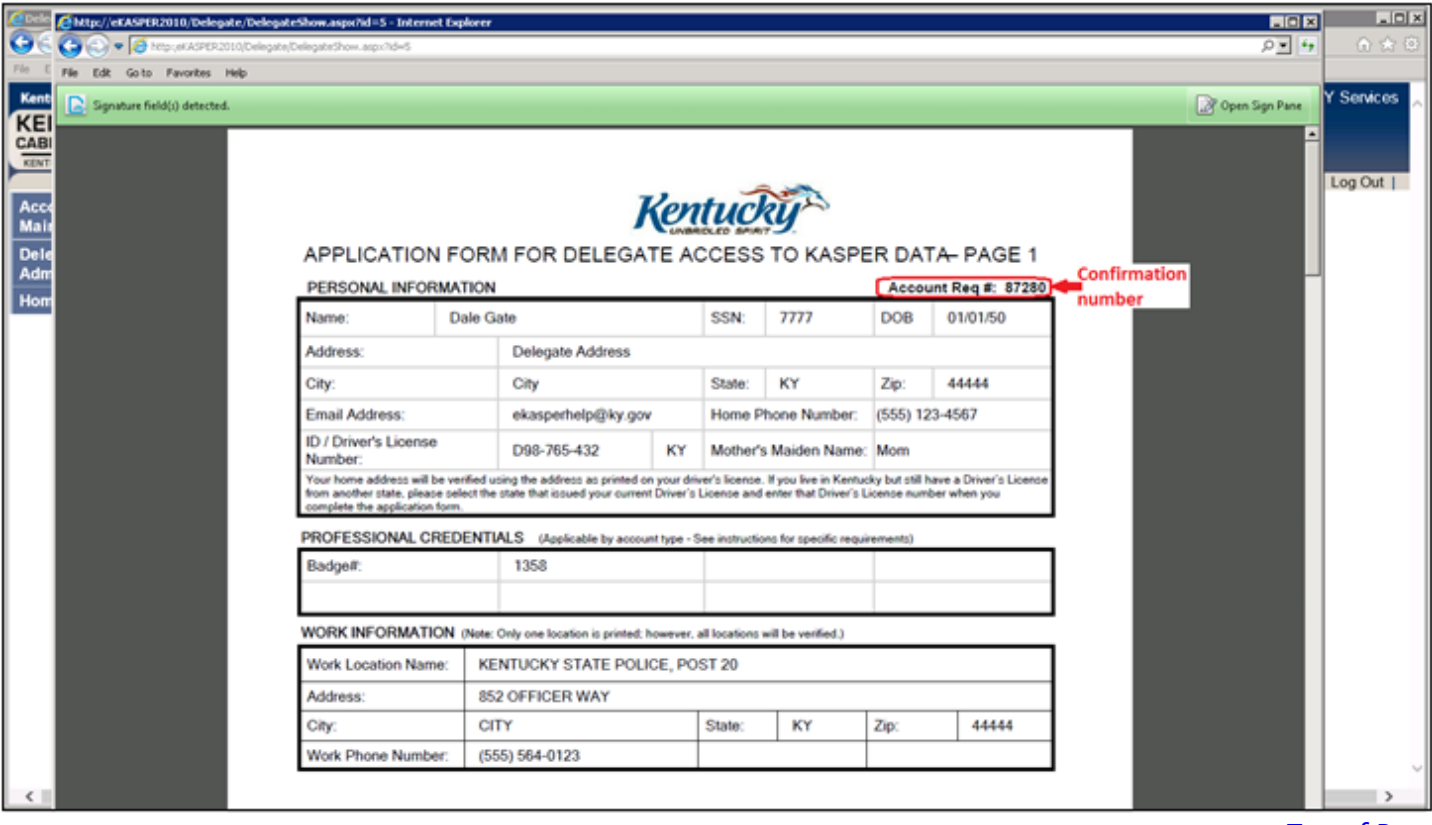

Step 10: Print out the APPLICATION FORM FOR ACCESS TO KASPER DATA and Terms of Account Use documents from within the Adobe window:

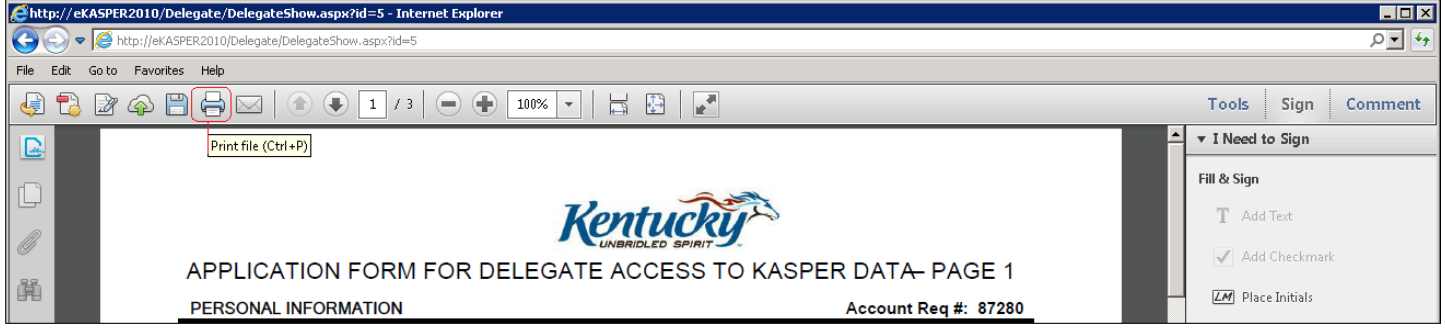

**NOTE:** A third page of instructions accompanies the application, explaining what to do with the printed documents.

#### **Step 11:** The Delegate Request screen has now changed to the confirmation screen:

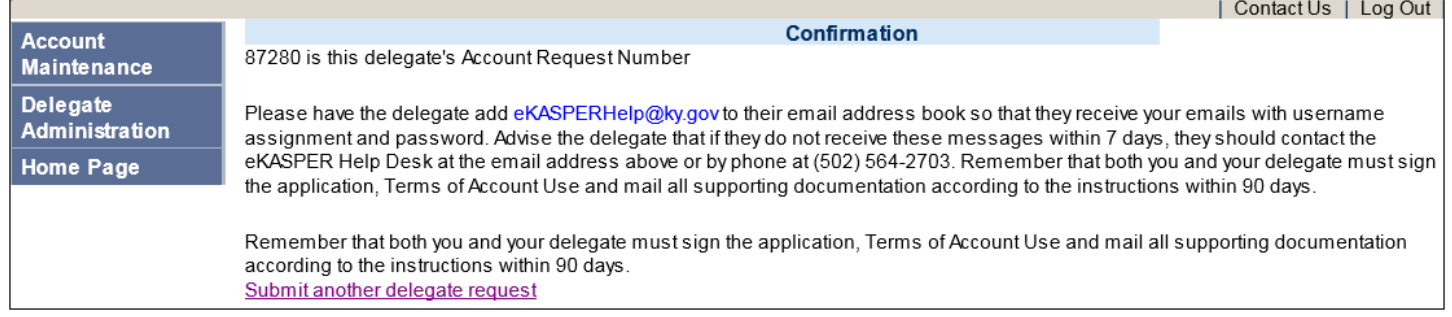

*[Top of Page](https://ekasper.chfs.ky.gov/Help/DelegateAccountRequest.htm#top)*

*[Top of Page](https://ekasper.chfs.ky.gov/Help/DelegateAccountRequest.htm#top)*